1. Заходим в личный кабинет по адресу https://abit.pgups.ru/ и выбираем вкладку «Заявления».

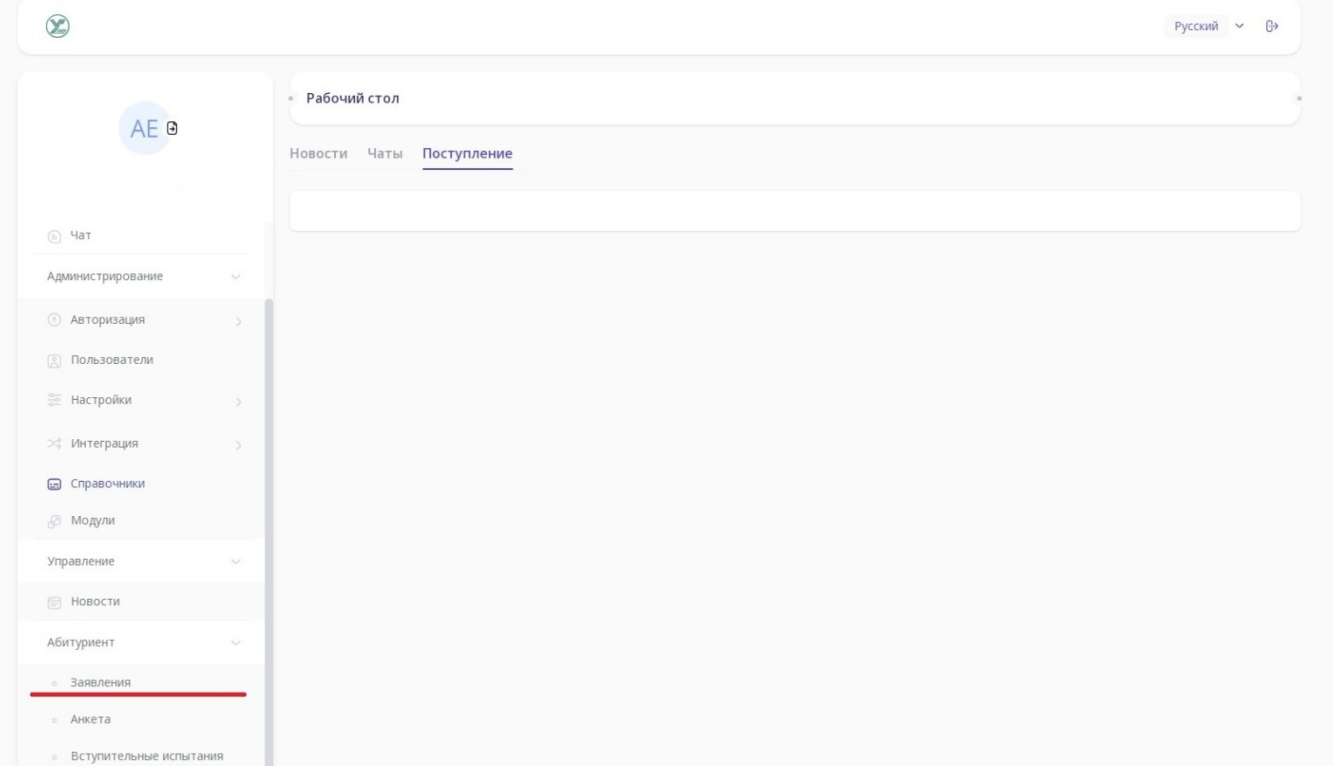

2. Выбираем приемную кампанию.

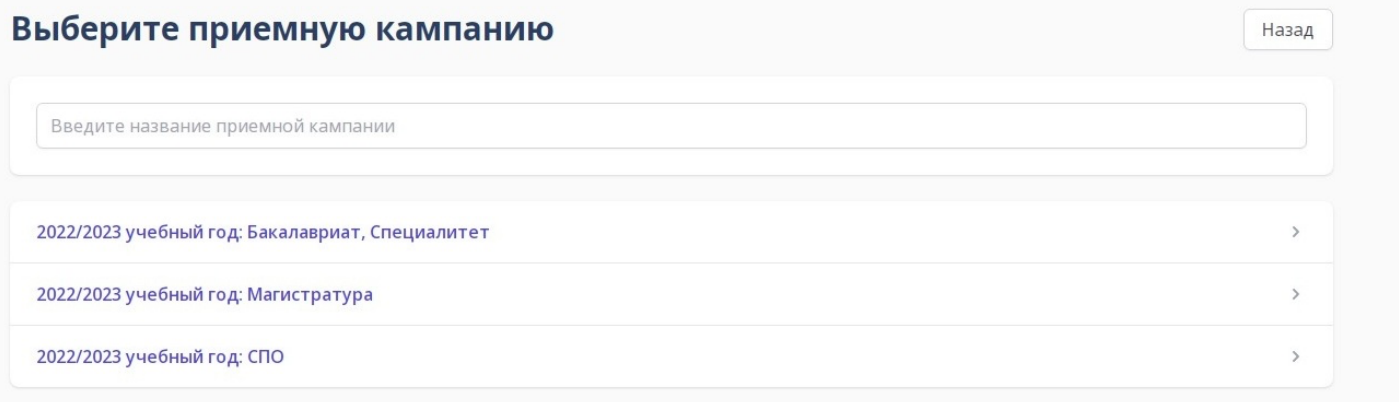

3. Нажимаем кнопку «Подать заявление».

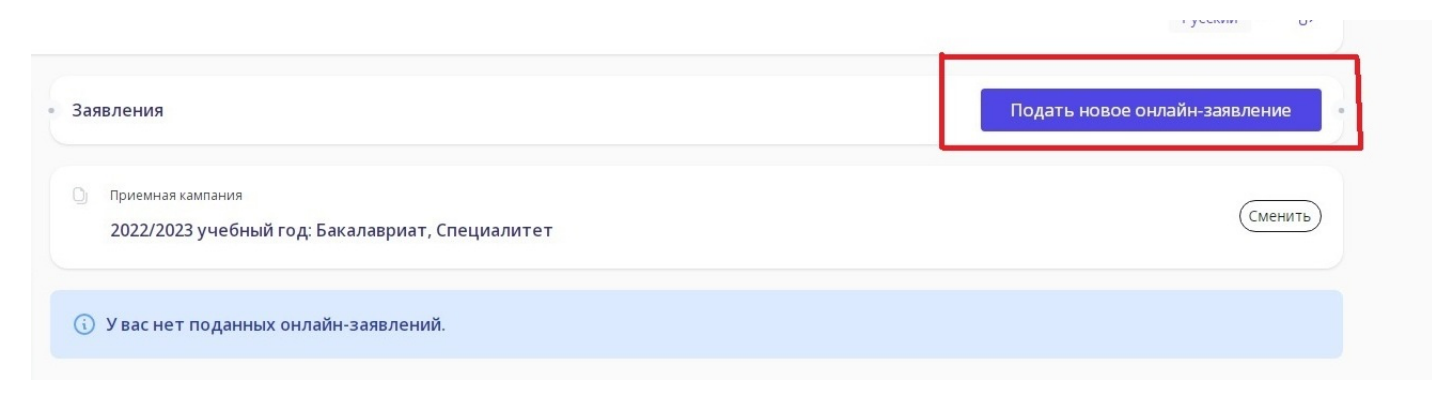

### 4. Шаг 1. Заполните основные данные.

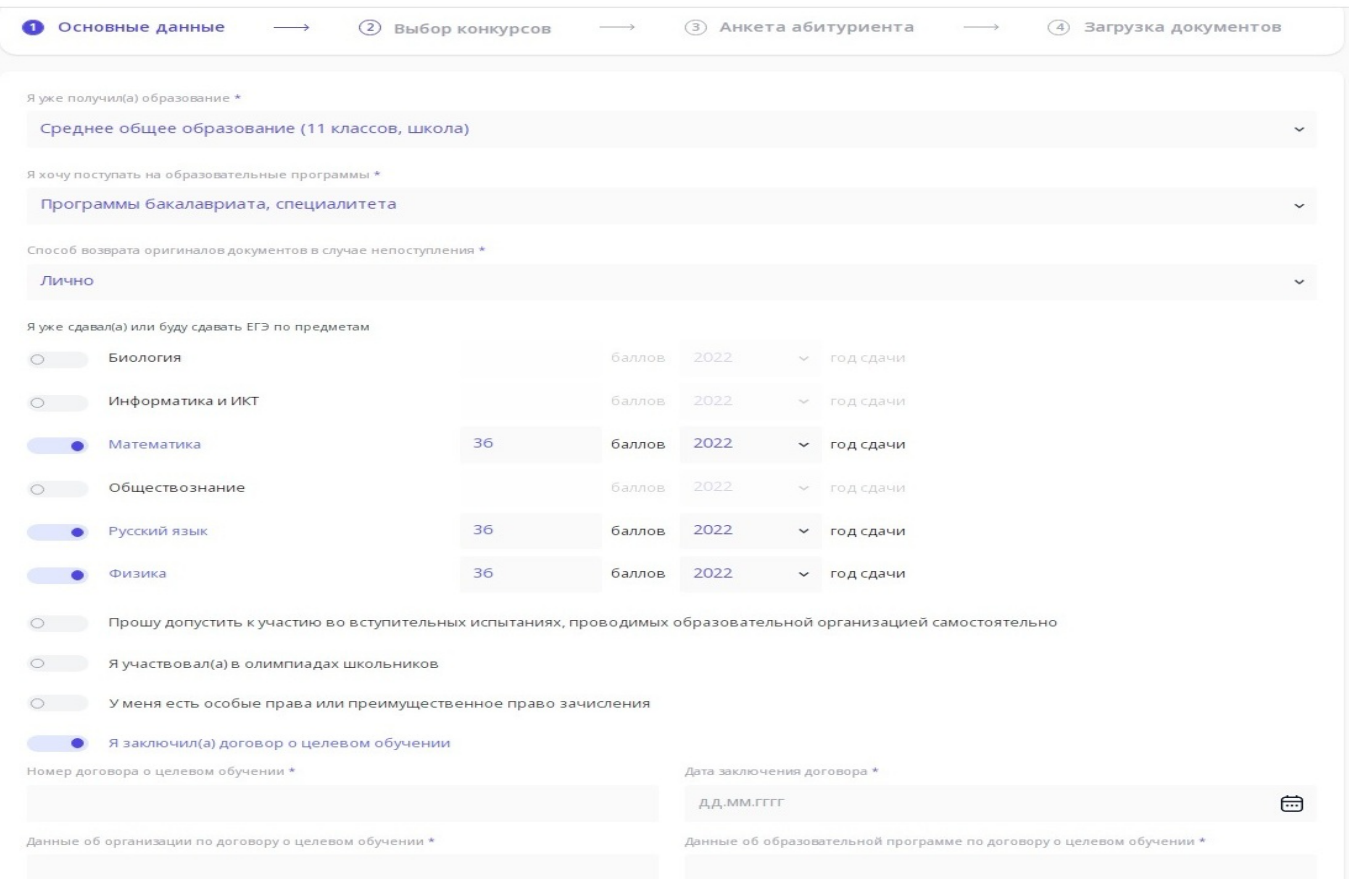

### 5. Шаг 2. Выберите интересующие вас конкурсы.

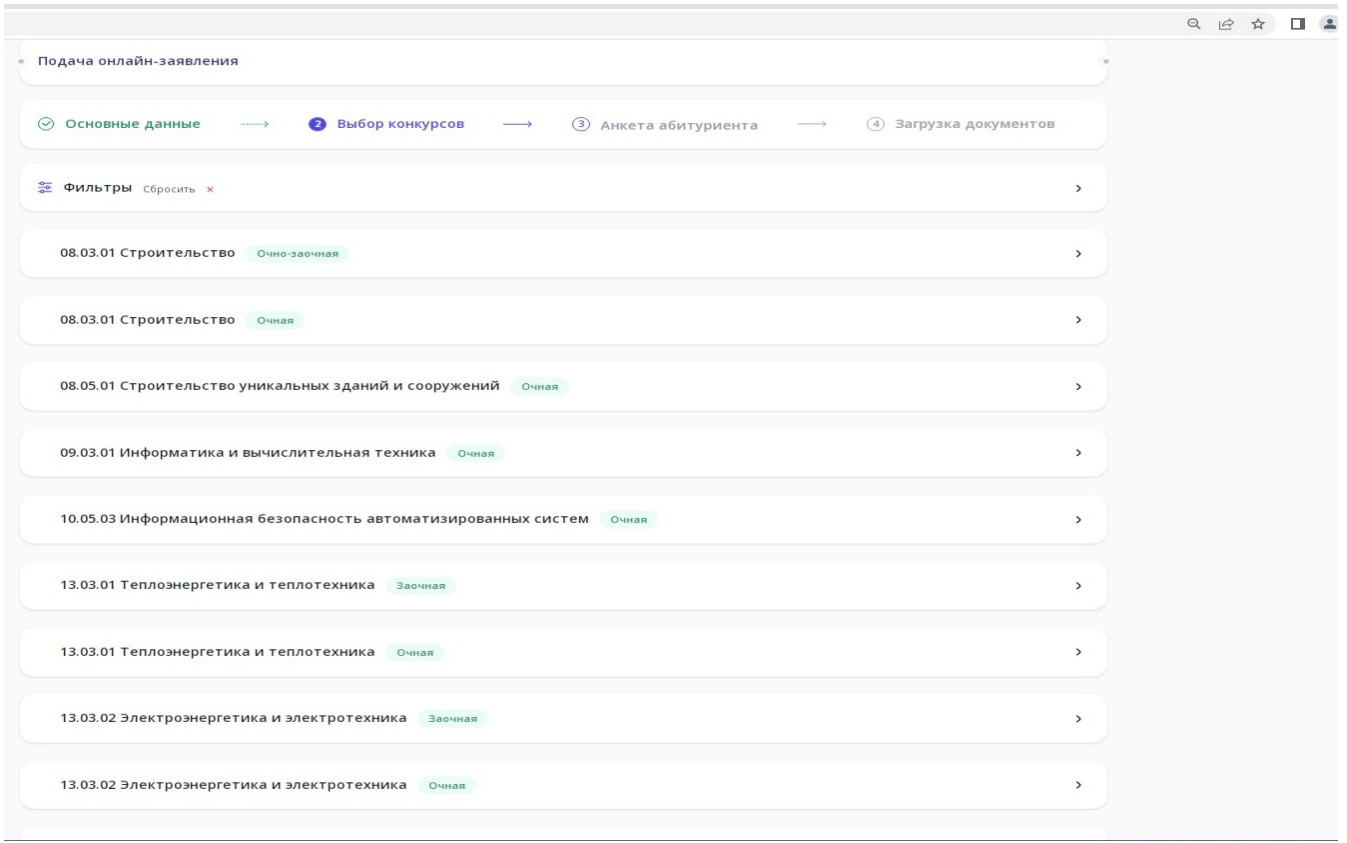

### 6. Шаг 3. Расставьте приоритеты.

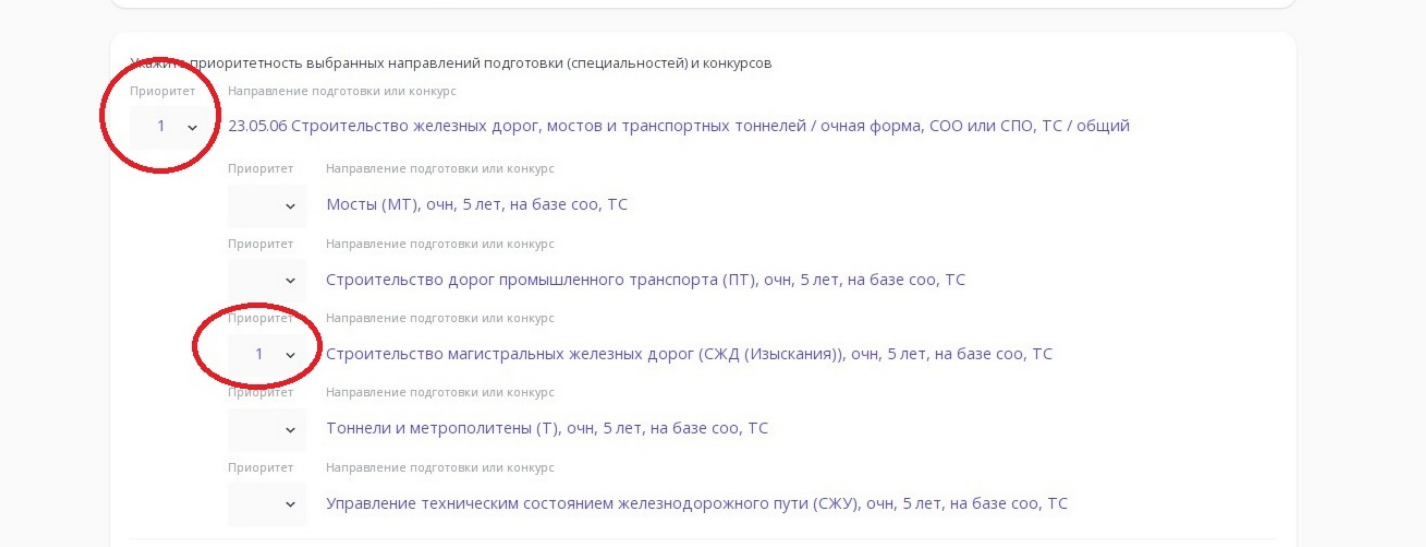

### 7. Шаг 4. Добавьте данные абитуриента.

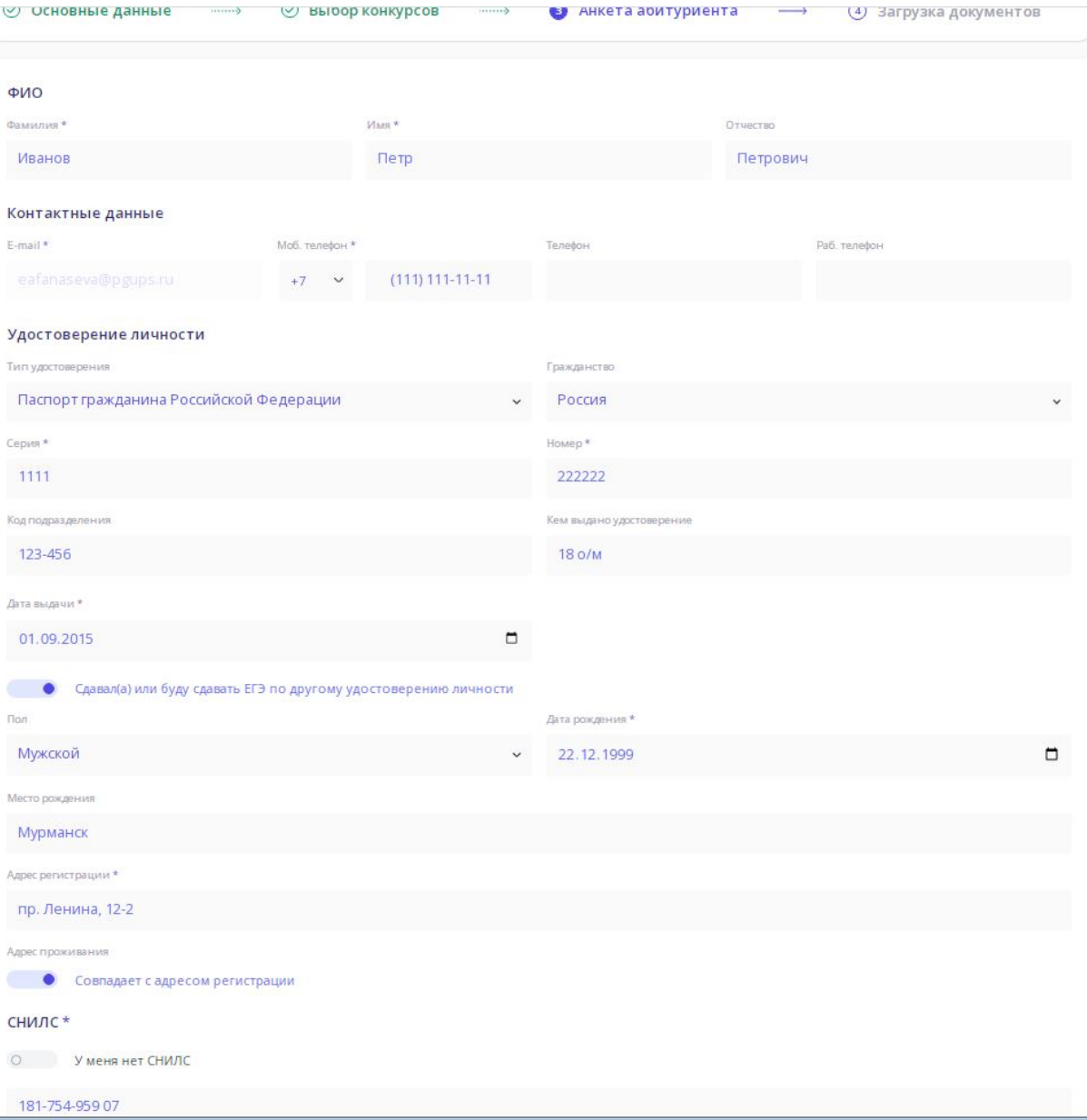

 $\circ$ 

медалью

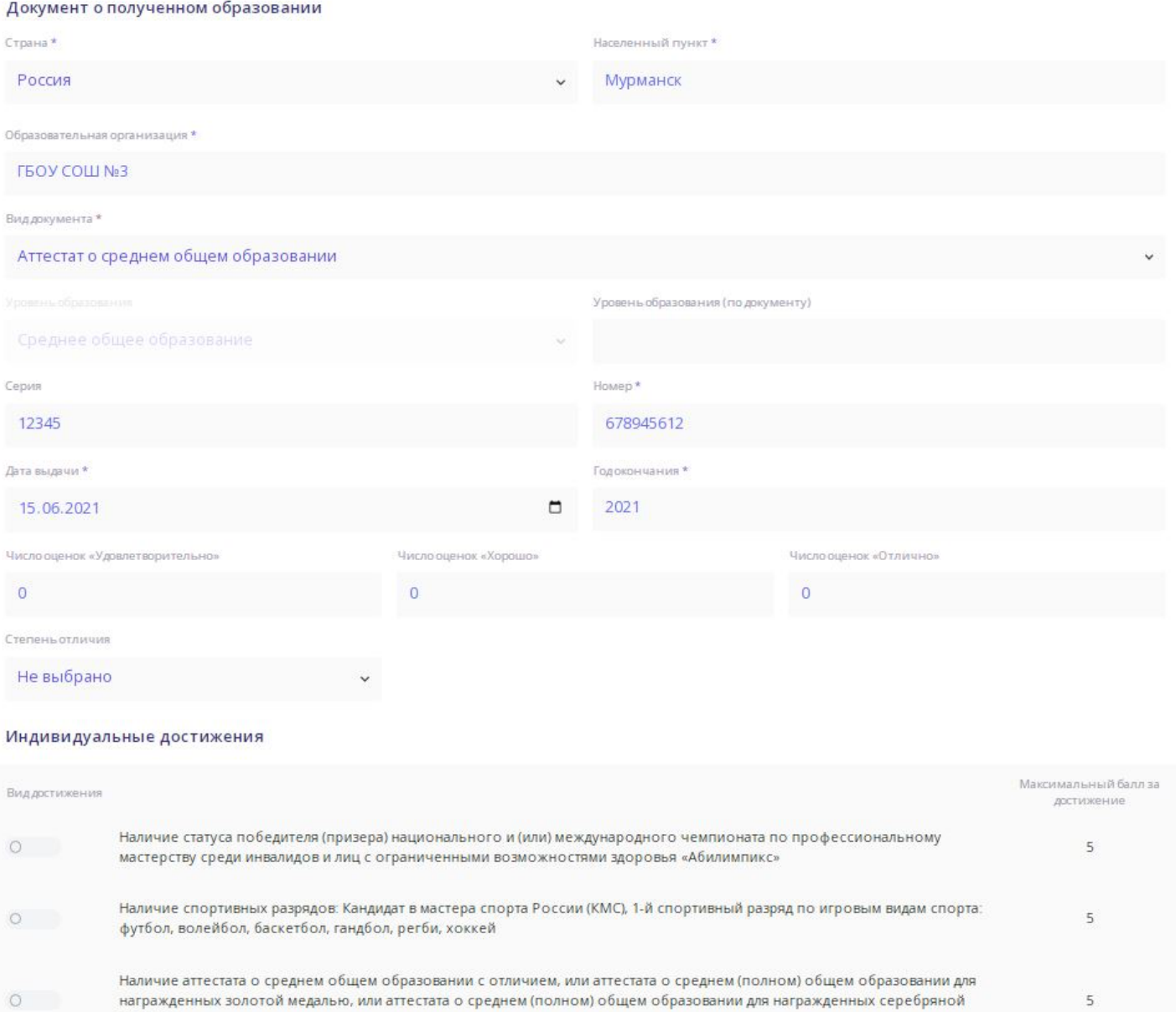

На этом же шаге укажите свои индивидуальные достижения при их наличии.

HANNING CROSSIBLIOTO APRILIANO PREMIONILIANO INTEGRATIONE DOCCINIZANO MATERIALE ROCCINI NOV

### 8. Шаг 4. Загрузка документов.

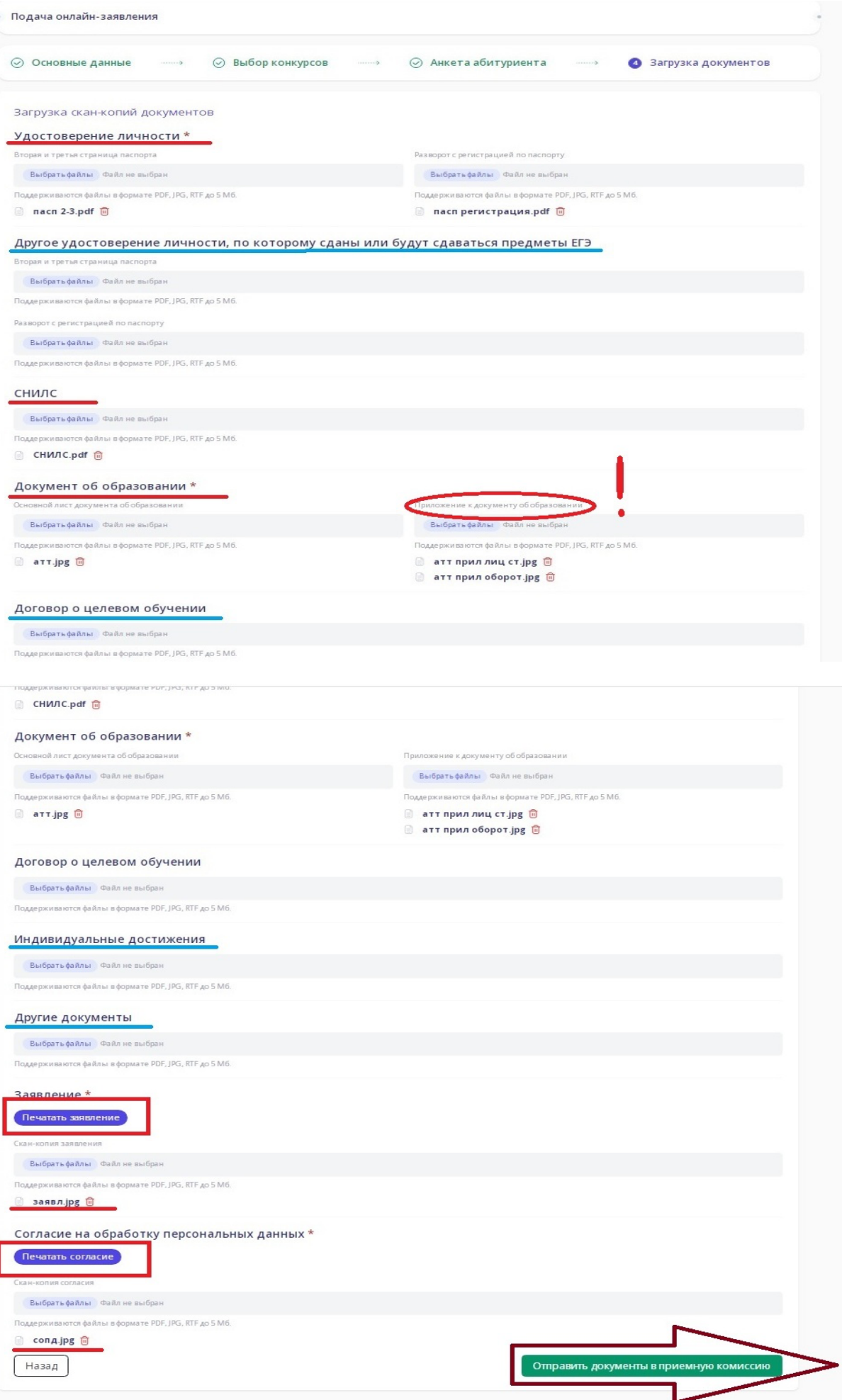

**Заявление и согласие на обработку персональных данных формируется в личном кабинете!**

## **Их необходимо распечатать, подписать, отсканировать и загрузить в ЛК!**

# **После выполнения всех шагов обязательно нажать кнопку «Отправить документы в приёмную комиссию»**

Обязательно отслеживайте почту, на которую у Вас зарегистрирован личный кабинет! При наличии неполного пакета документов / неточностей / замечаний Вы получите письмо от приемной комиссии с предложением устранить недочёты.

## **После исправления (внесения изменений) обязательно ВНОВЬ нажать кнопку «Отправить документы в приёмную комиссию» и отписаться на почту (в ответном письме) об исправлении замечаний!**

Сканы документов об образовании выглядят следующим образом: Аттестат:

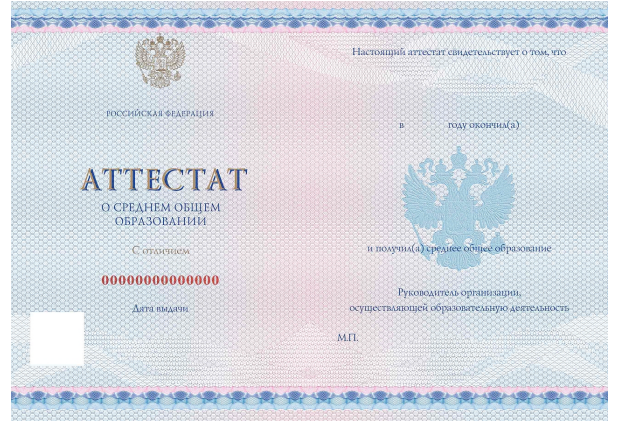

Аттестатом с отличием, дающим право на дополнительные 5 баллов по индивидуальным достижениям является только аттестат в котором данное отличие прописано! Если это не прописано, но даже при наличии все «5» - он не является аттестатом с отличием!

Приложение к аттестату: состоит из 2 сторон: в личный кабинет необходимо загружать обе!

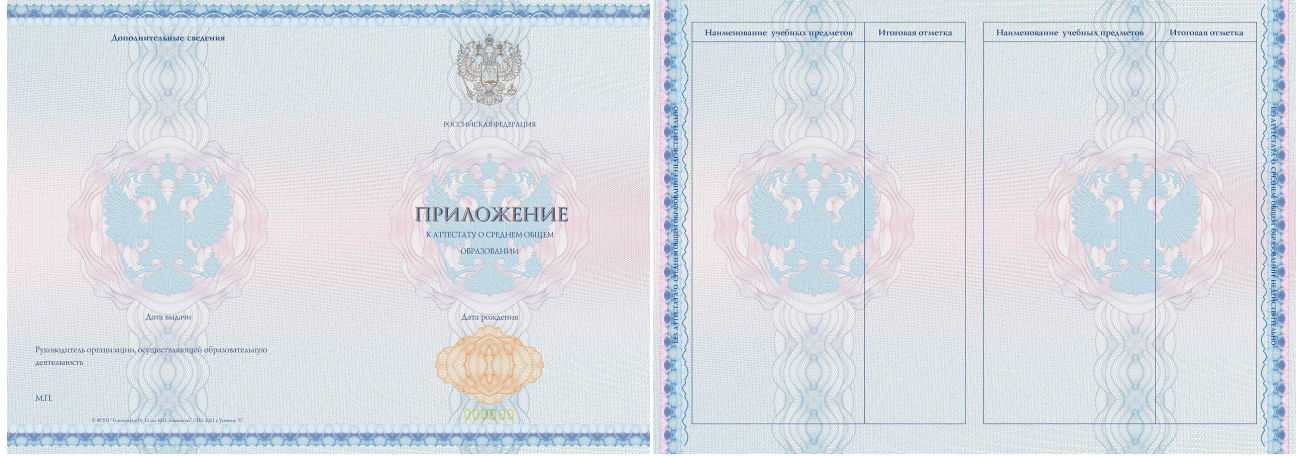

Если вами заявлены какие-либо индивидуальные достижения, особые права необходимо приложить подтверждающие документы.

Спортивные достижения подтверждаются разрядной книжкой и/или протоколом!